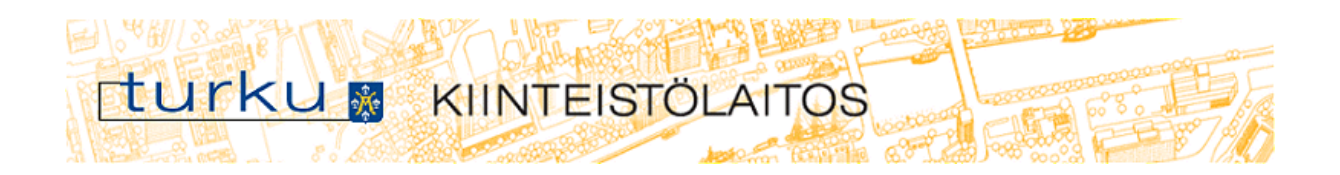

# **Yritystontit opaskartta.turku.fi -palvelussa 12.11.2013/timo.laine@turku.fi**

## **Kohteen lisäys:**

1) Valitse oik. ylhäältä "Kirjaudu sisään".

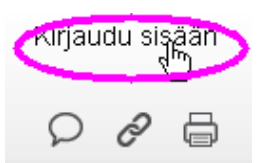

- 2) Anna tunnus ja salasana.
- 3) Valitse vas. ylhäältä Yritystonttien haku -kuvake.

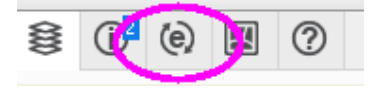

- 4) Valitse Kunta-valikosta kunta ja paina Hae.
- 5) Tontit ilmestyvät kartalle ja tulostaulukkoon.
- 6) Hakeudu kartalla paikkaan, johon tontti lisätään.
- 7) Valitse toiminto "Lisää hakukohde" ja osoita kartalta tontin sijaintia.

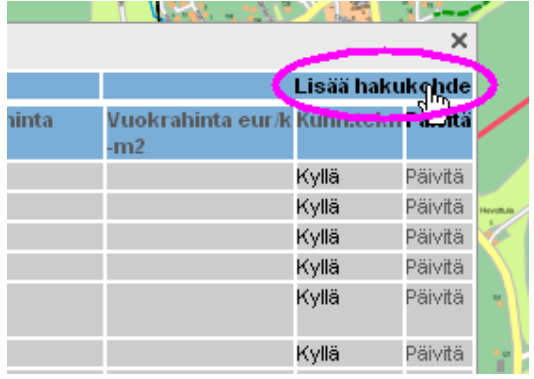

8) Täytä päivityslomake tarkkaan ja lähetä.

#### **Huomioitavaa:**

- Kiinteistötunnus annetaan muodossa kunta-kaup.osa-kortteli-tontti (202-445-2-45).
- Osoite on pakollinen.
- Käyttötarkoitus voi olla monivalintainen (paina Ctrl+luokka).
- Pinta-ala ja rak.oikeus annetaan neliömetreinä (m2).
- Hinnat neliöhintoina €/m2 tai kerrosneliöhinta €/k-m2.

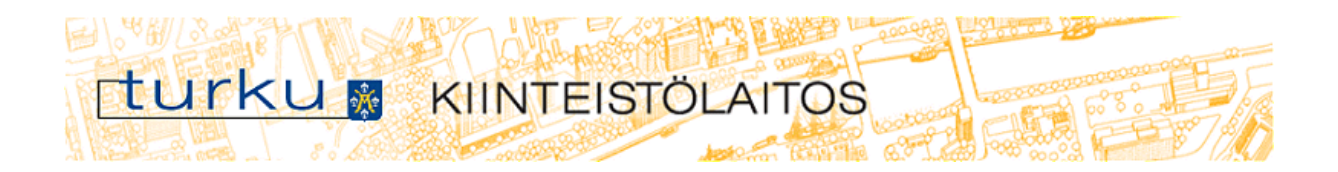

- Yhteystiedot: kunta, osoite, yhteyshenkilö, puh. (max 99 merkkiä).
- Anna e-mail osoite. (vain yksi)
- Lisätietoja, jotka kohdistuvat ko. tonttiin (vapaata tekstiä).
- 9) Lähetä tontin kuvat (esim. kaavaluonnos) osoitteeseen kiinteistolaitos@turku.fi, jotta pystymme tekemään tontin rajauksen kartalle.

### **Kohteen muutos:**

1) Valitse listalta oik. reunasta "Päivitä" –toiminto.

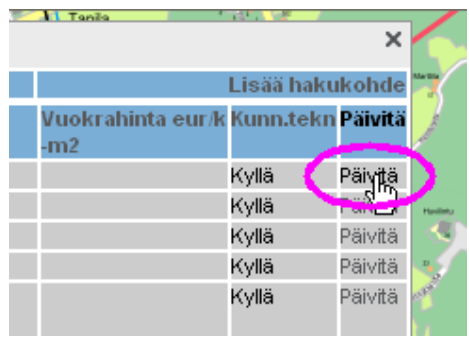

2) Muuta päivityslomakkeelle tiedot, jotka ovat muuttuneet. Lähetä.

## **Kohteen poisto:**

**1)** Valitse muutoslomakkeelta vas. ylhäältä "Poisto" ja lähetä.